## TUTORIAL DE CONFIGURAÇÃO DO MOZILLA FIREFOX

1. Abra o Firefox e digite na barra de endereços: **about:config.** Na tela que surgirá clique em Eu aceito o risco!

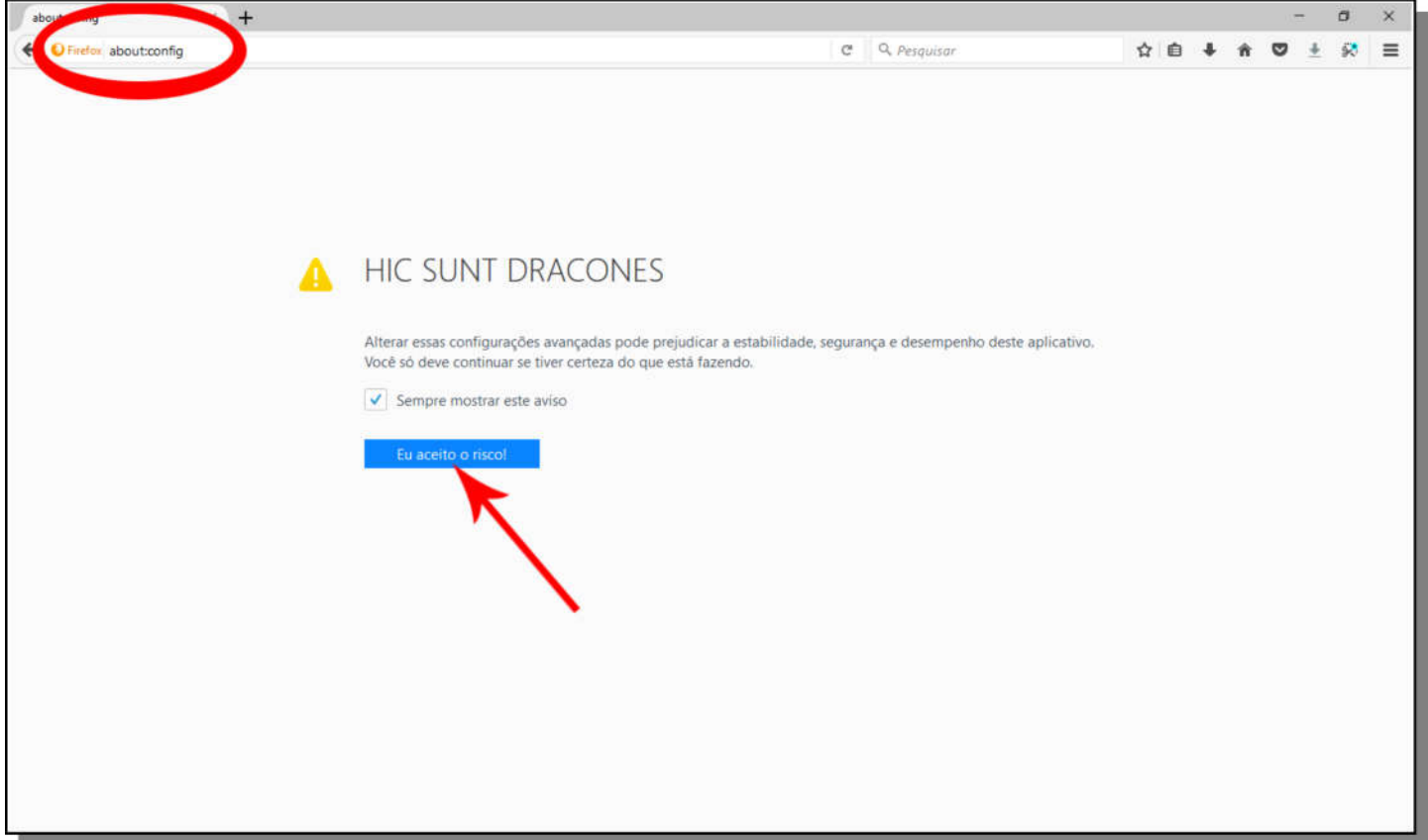

2. Digite ntlm na barra de pesquisa;

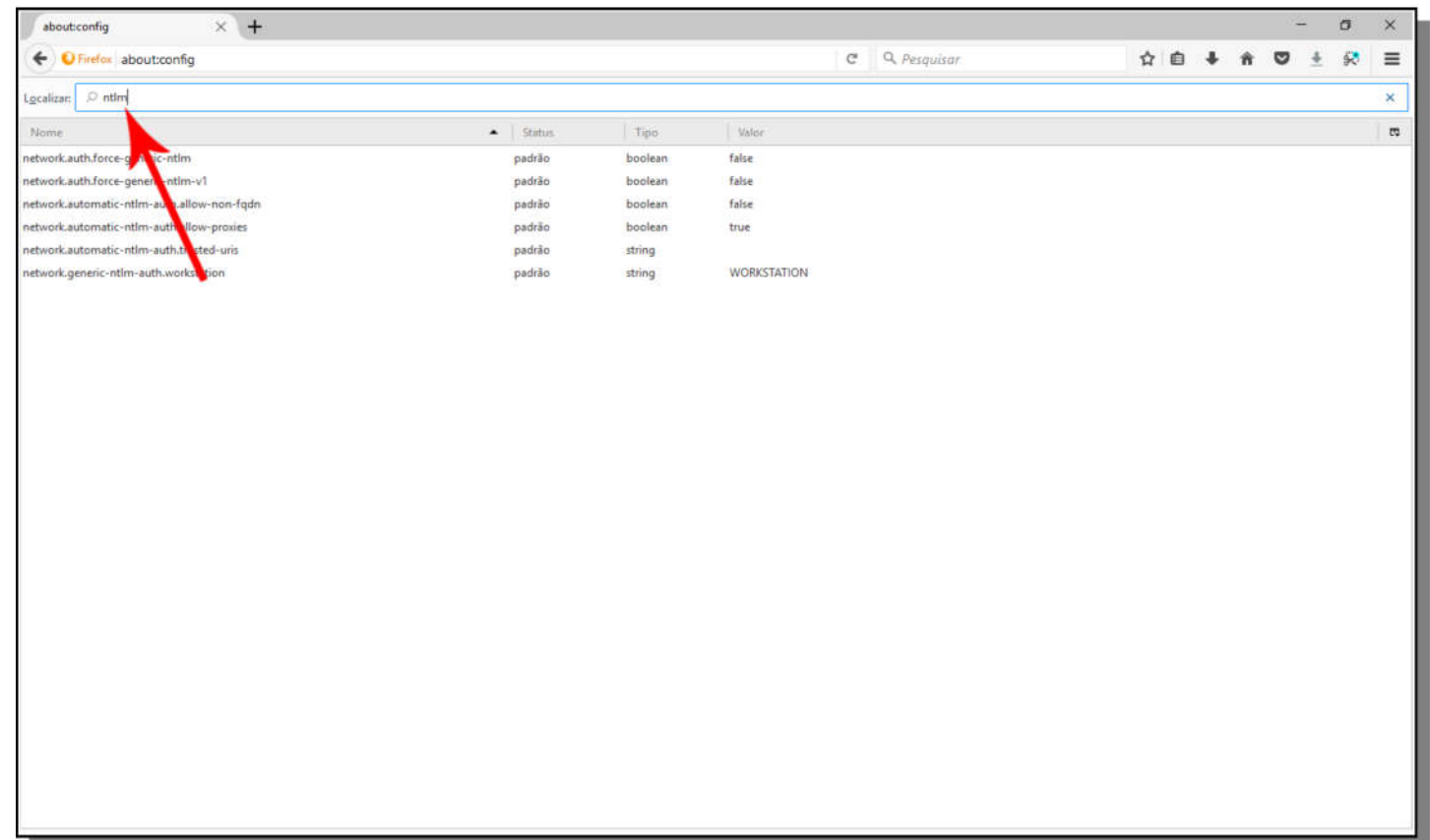

3. Dê dois cliques no item network.automatic-ntlm-auth.allow-proxies. A coluna valor mudará para false;

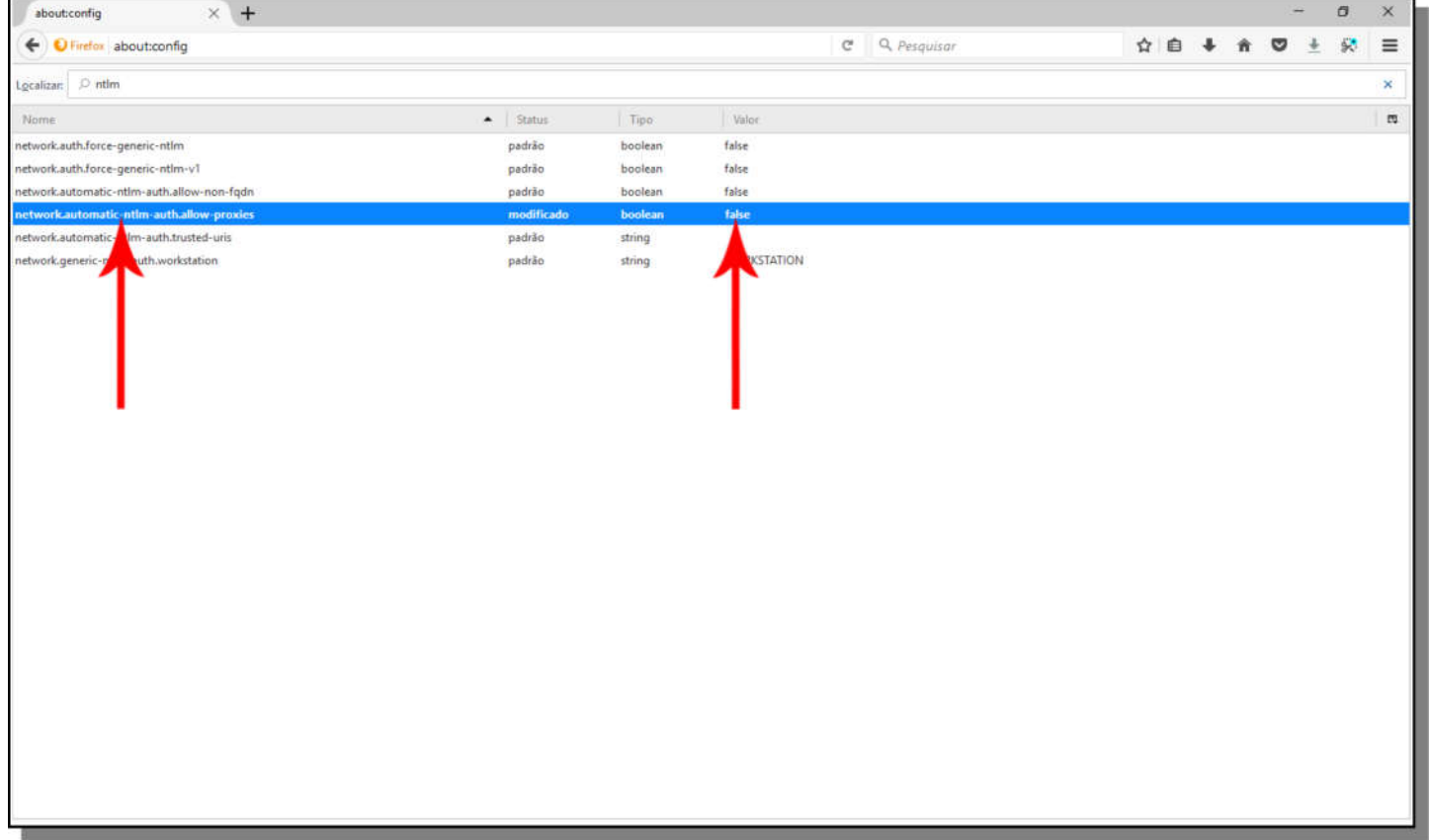

4. No canto superior direito, clicar no ícone com três barras transversais;

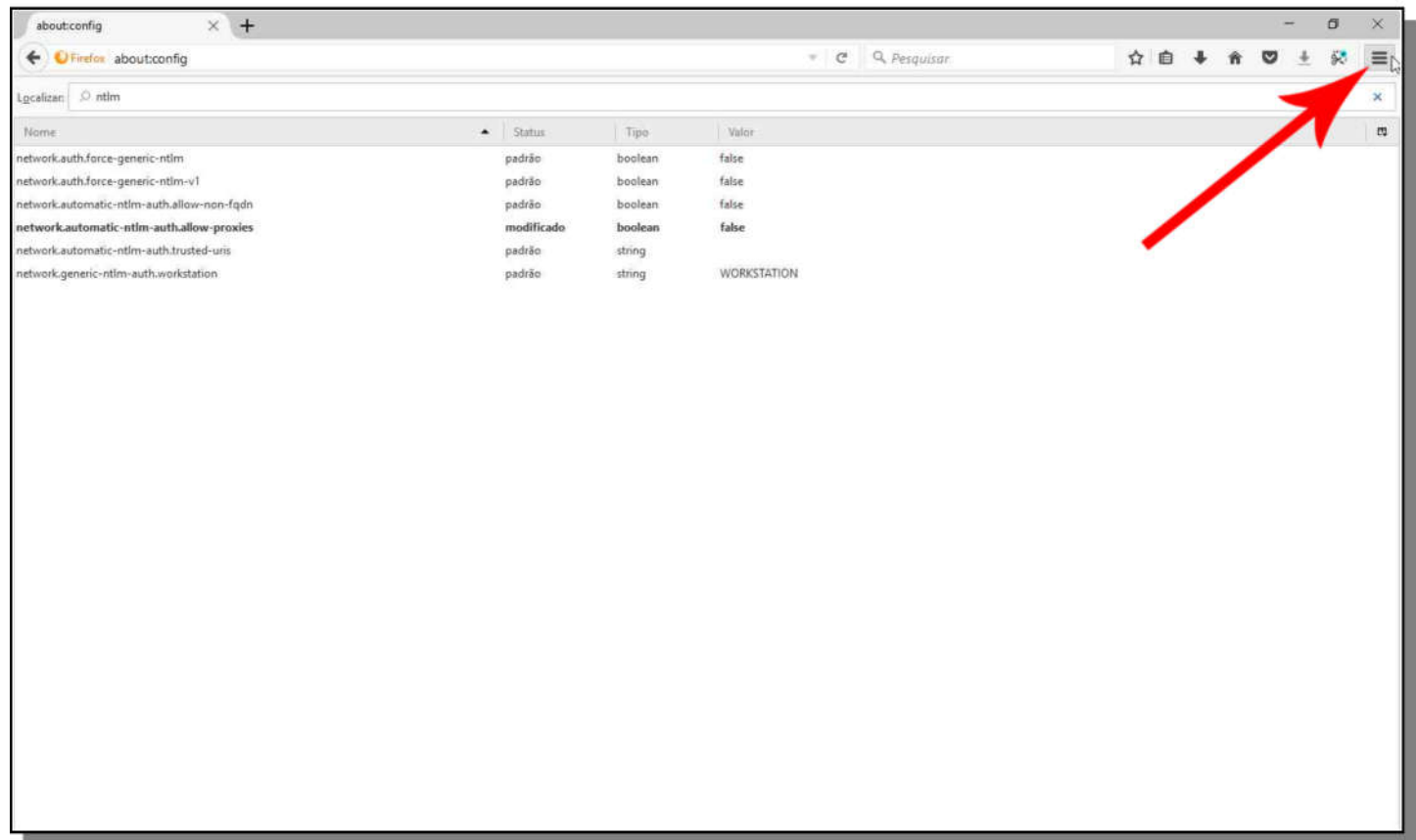

5. Na janela que surgirá clique no ícone de Opções;

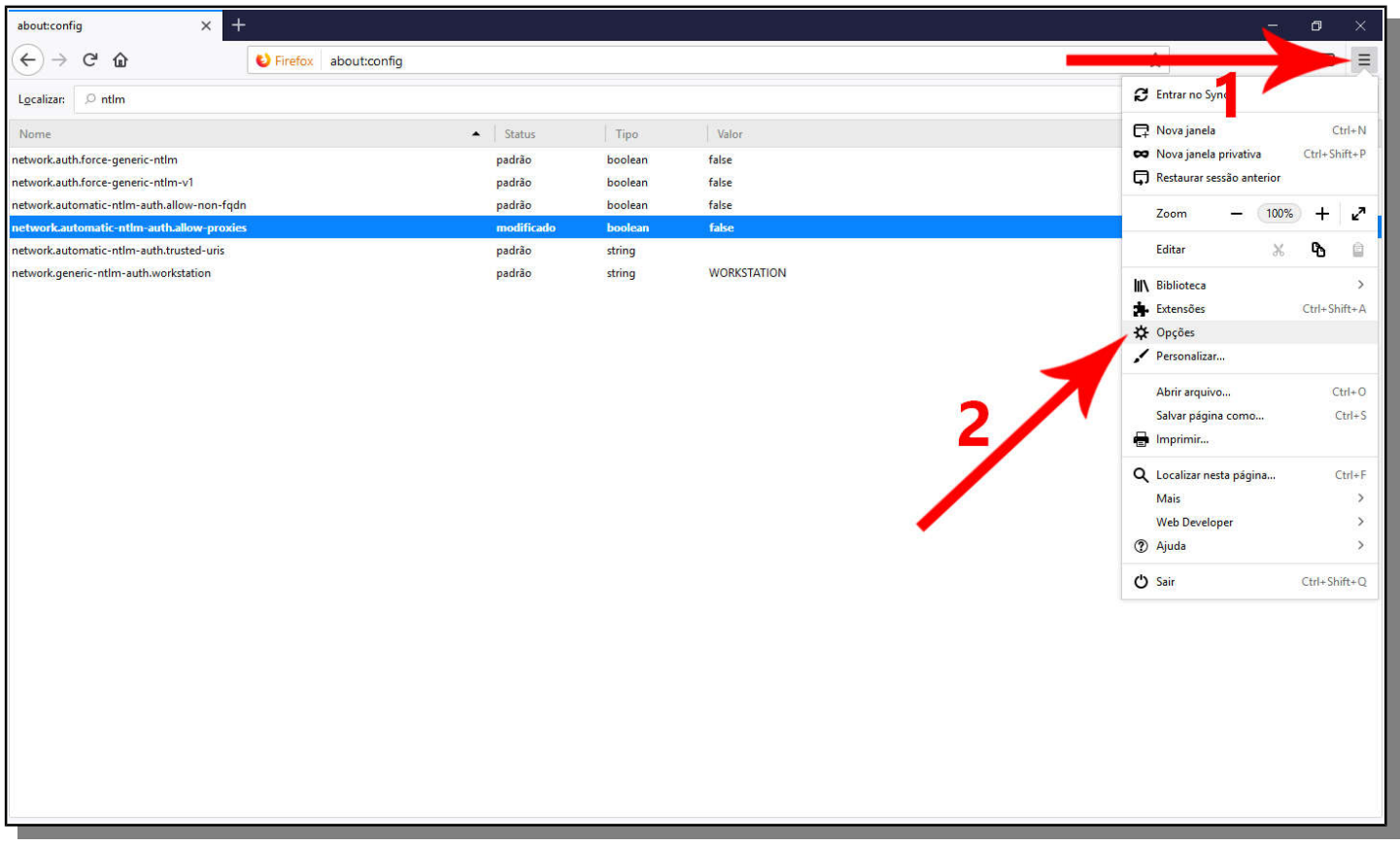

6. Na janela seguinte, desça até o final da página e no item Proxy de Rede clique na opção Configurar Conexão;

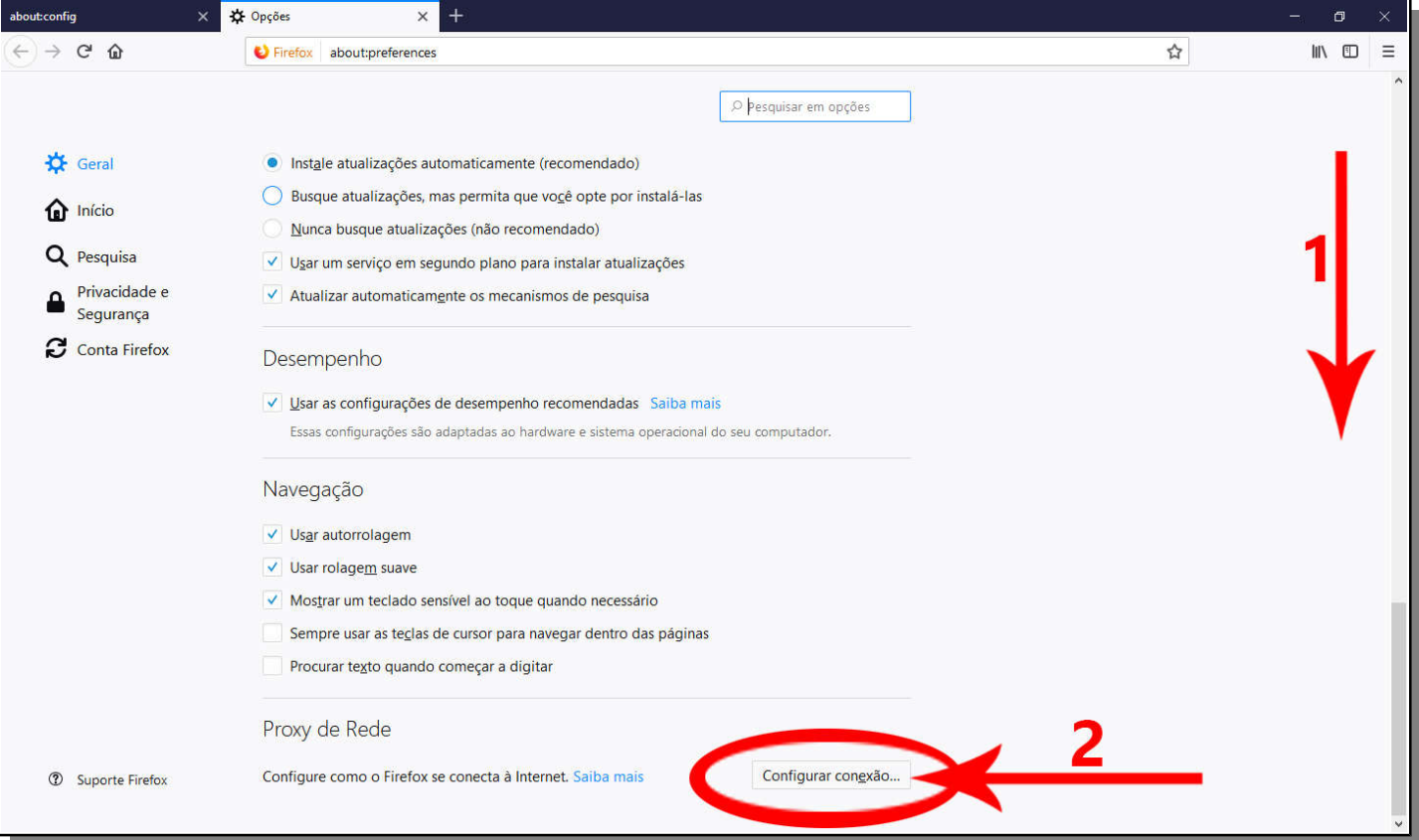

7. Marque a opção: Configuração manual de proxy;

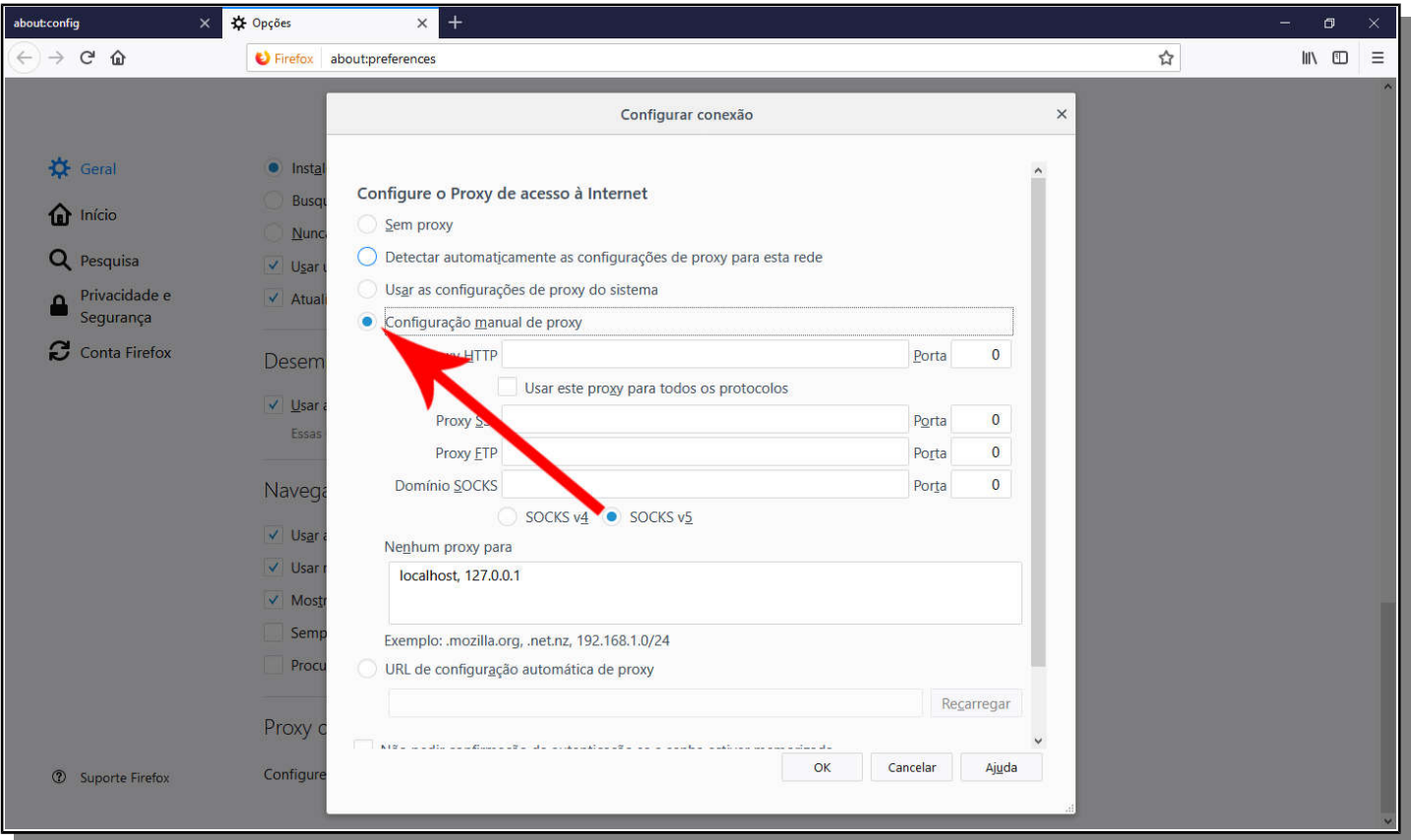

8. Preencha o campo HTTP: 200.130.147.227 e o campo porta: 3128, marque a opção: Usar este proxy para todos os protocolos e clique em OK;

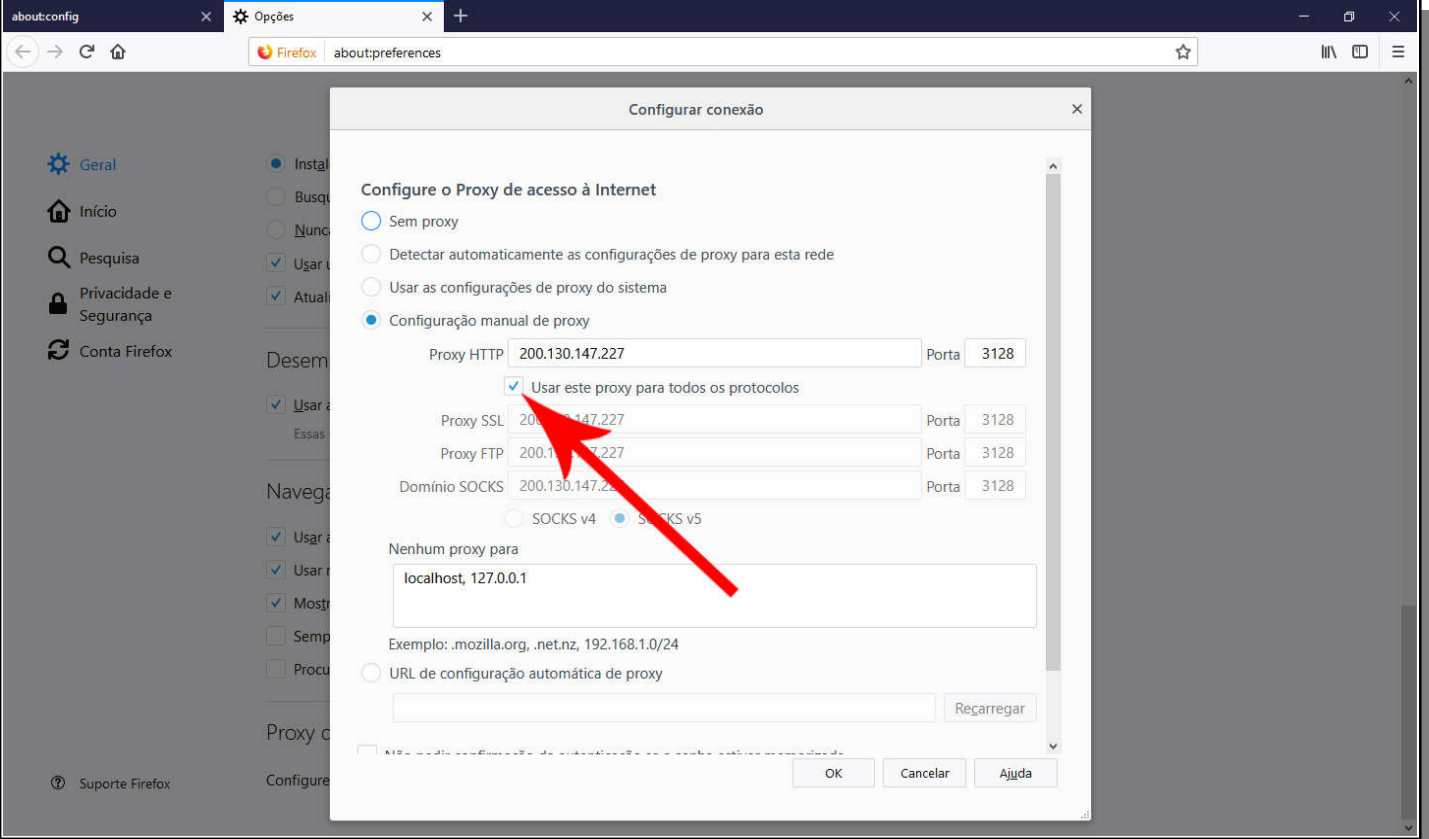

9. Feche a janela de configuração;

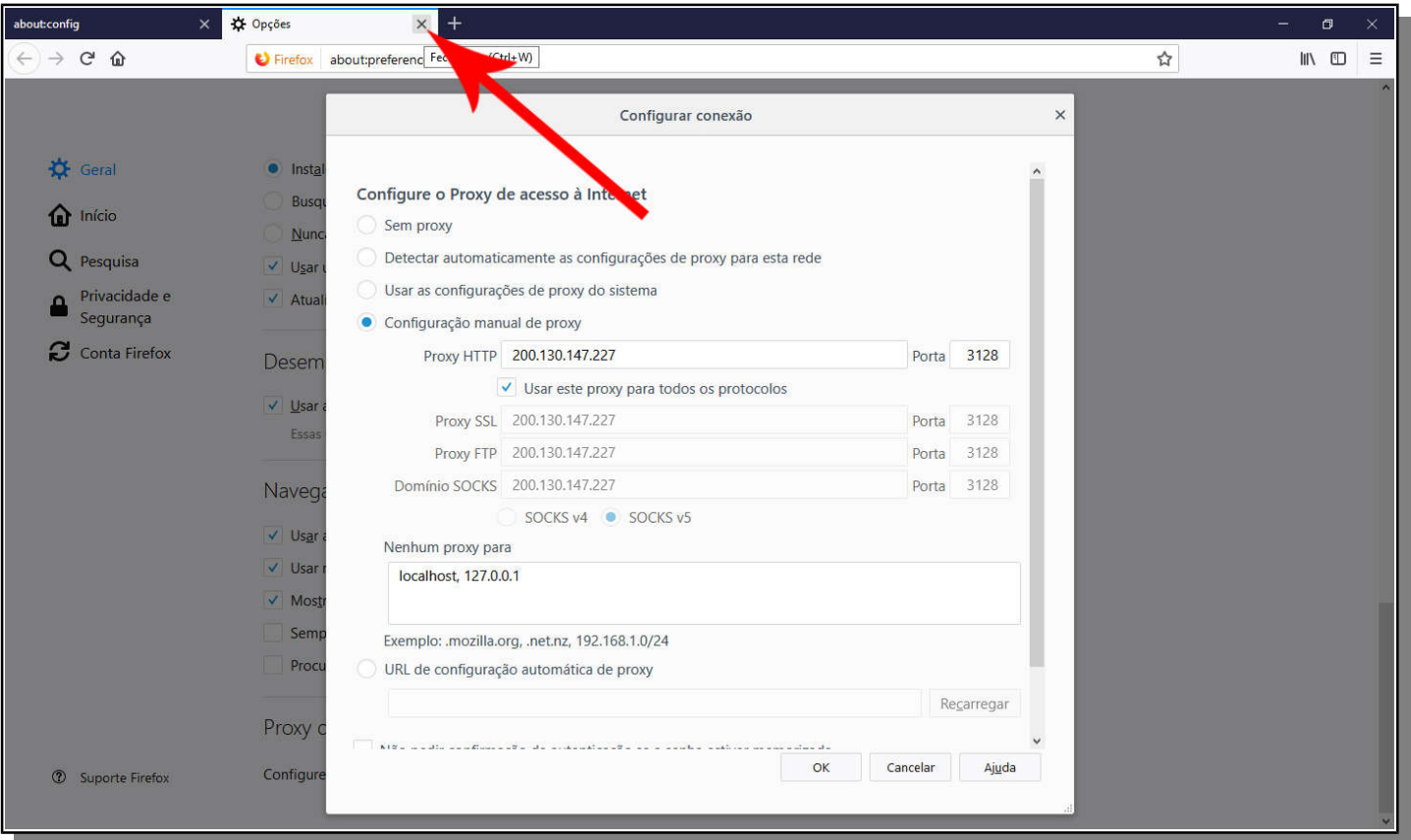

10. Agora, acesse o site: www.meuip.com, aparecerá uma janela de autenticação no Proxy. Informe seu login – utilizado nos computadores da Rede (Matrícula/Senha) e clique em OK;

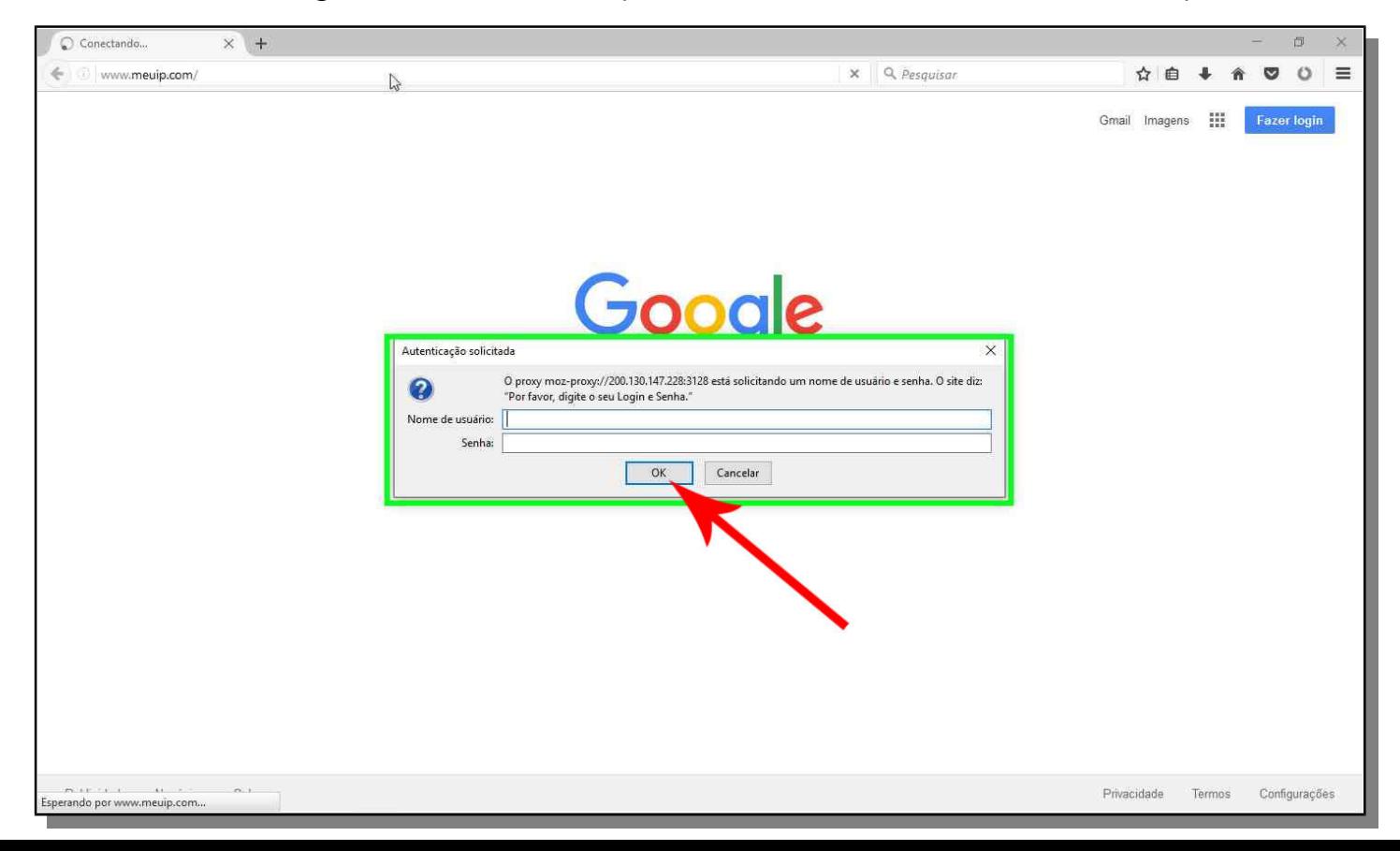

11. Confirme se o IP informado no site é: 200.130.147.253, do contrário, repita os passos anteriores.

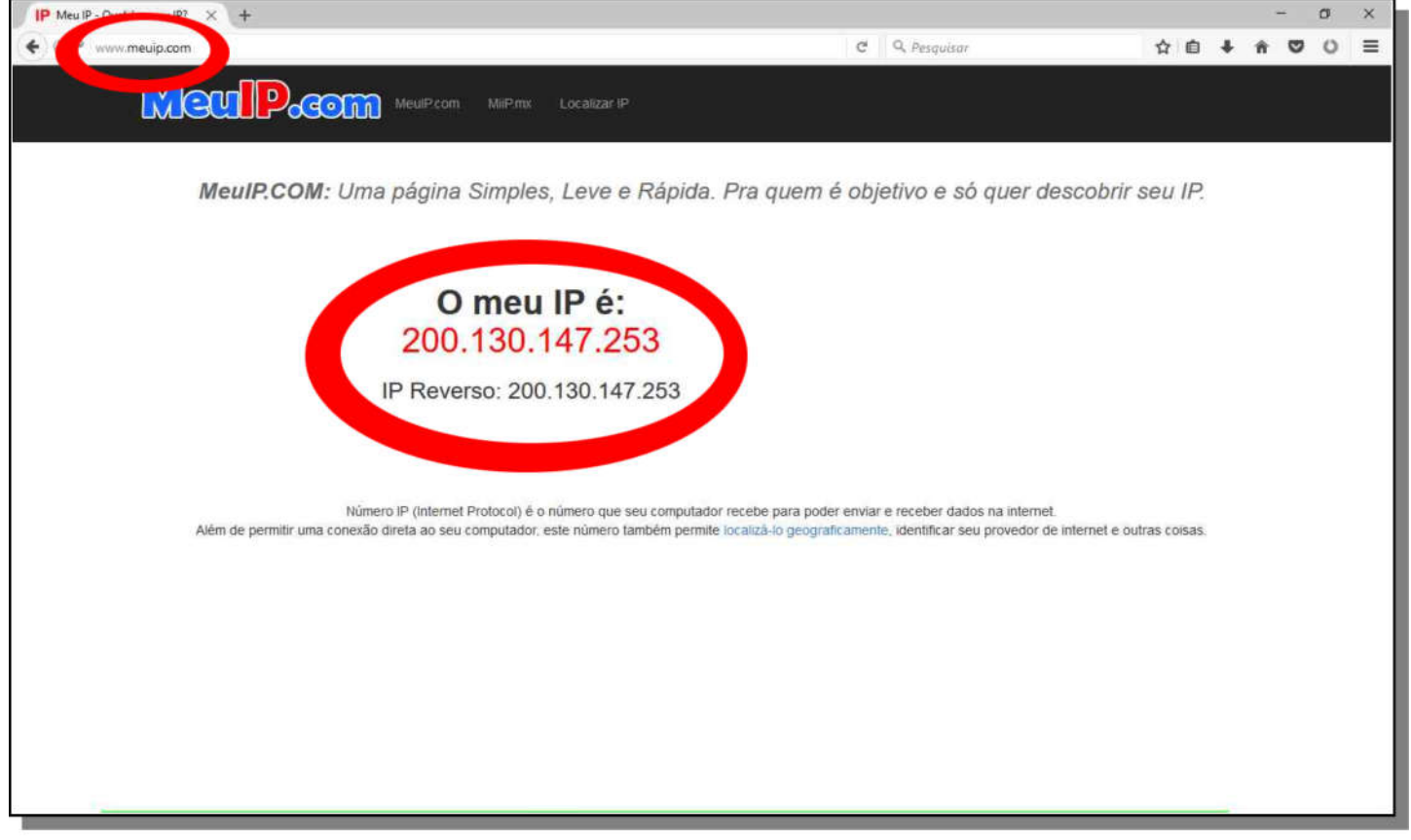